# メールアドレスやLINE、アプリを追加登録します。

メールアドレス、LINEアカウント※、アプリは1人のお子様につきそれぞれ4つまで登録できます。 追加登録はマイページから行います。 ※**LINE**の登録可能数は学校(施設)様の

# 設定により4個より少ない場合もあります。

### 【手順】

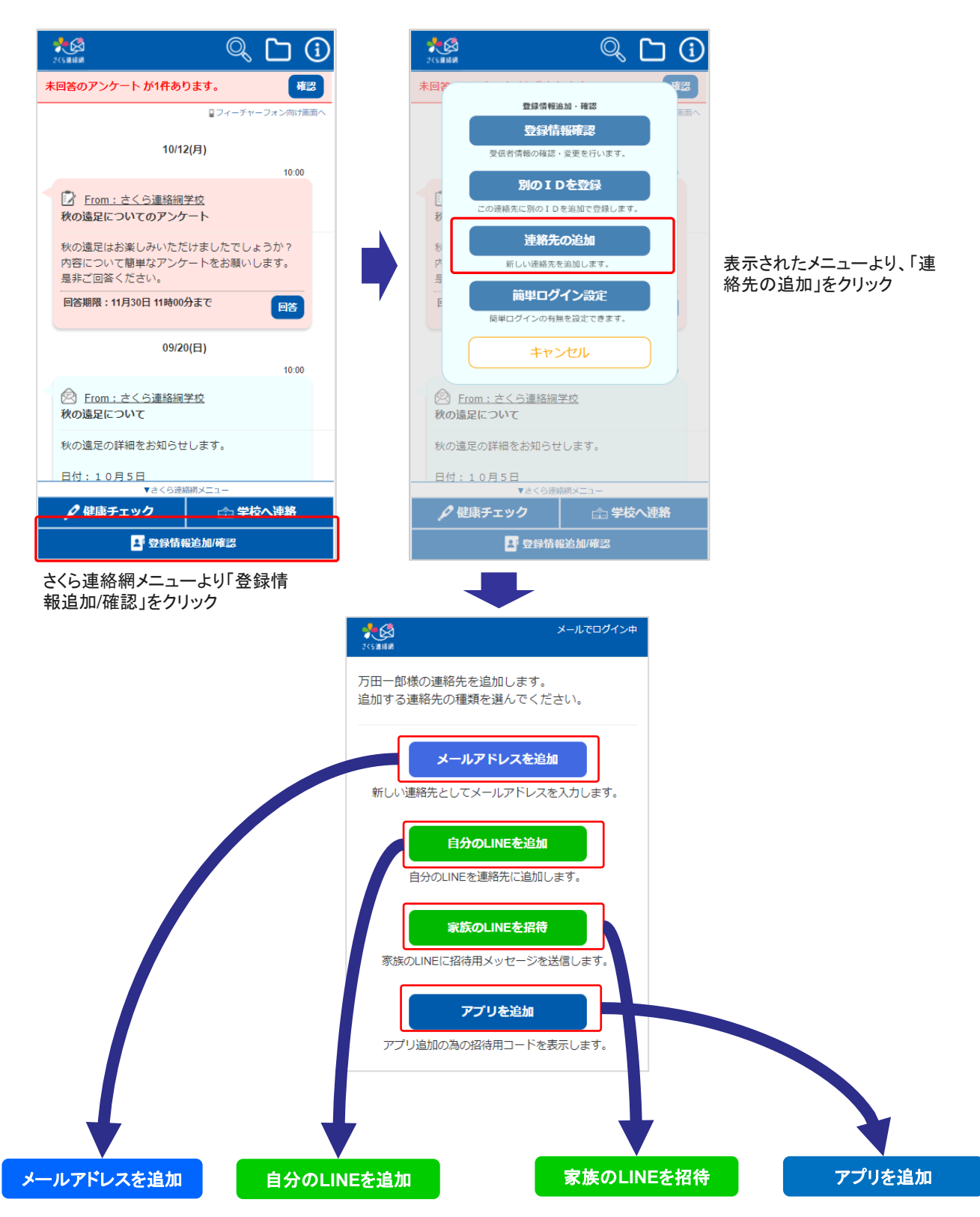

# 3-1.追加登録 **2/3**

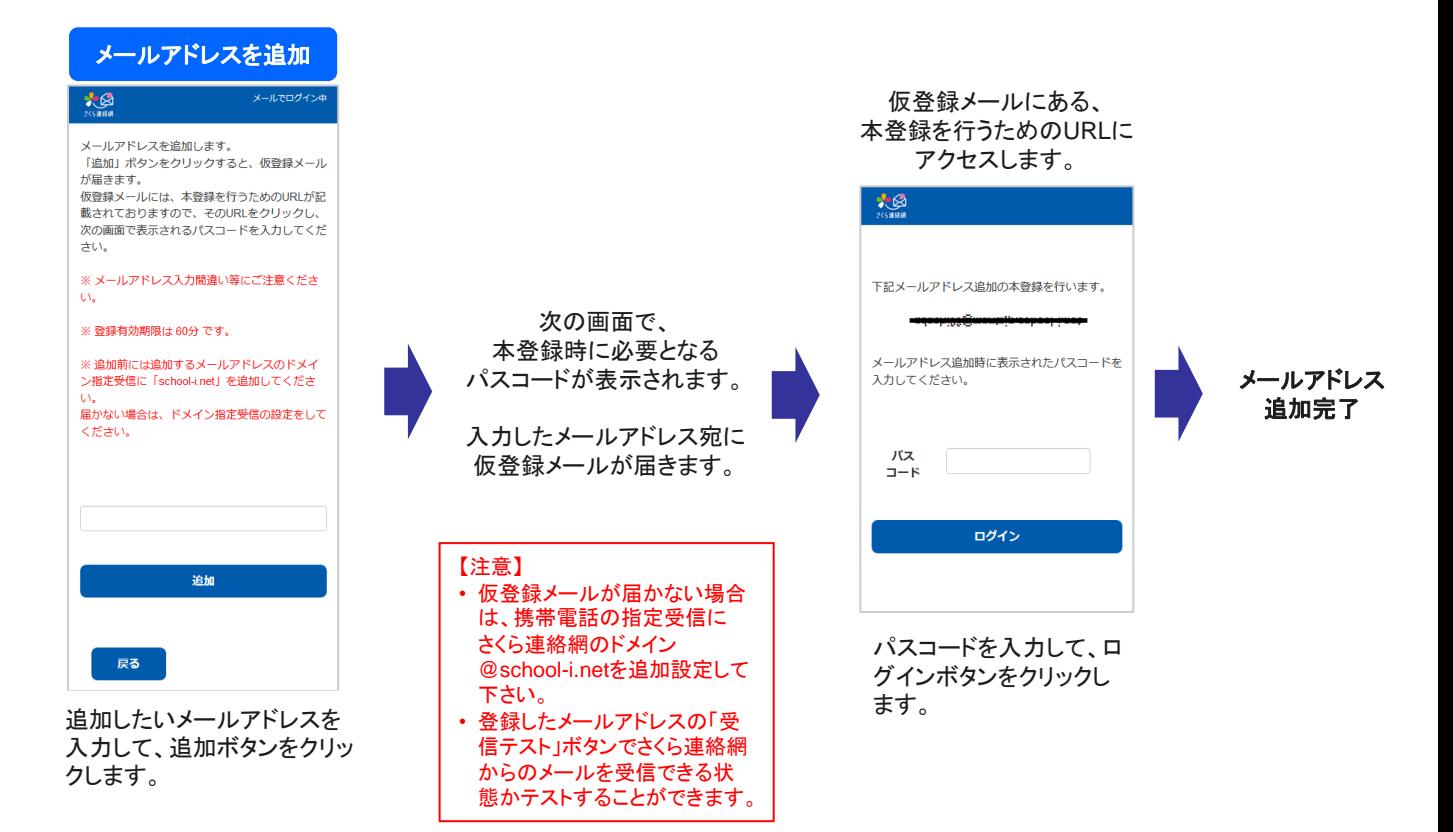

#### 自分の**LINE**を追加

#### 【注意】 既にLINEアカウントを友だち追加している人はこの操作は行えません。 友だち追加済のLINEアカウントに兄弟を追加するには、「4.別のIDを登録」を参照してください。

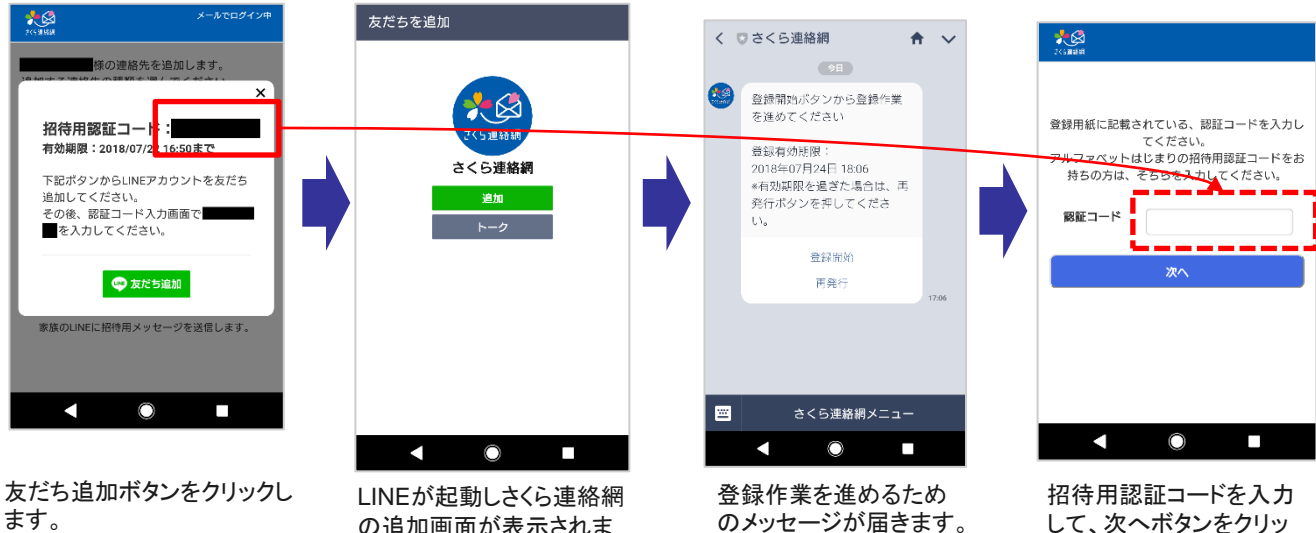

※友だち追加後に、招待用 認証コードが必要となります。 の追加画面が表示されま すので追加ボタンをクック します。

のメッセージが届きます。 作業開始ボタンをクリッ クします。

して、次へボタンをクリッ クします。

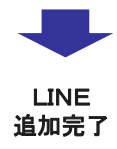

## 3-1.追加登録 **3/3**

#### 家族の**LINE**を招待

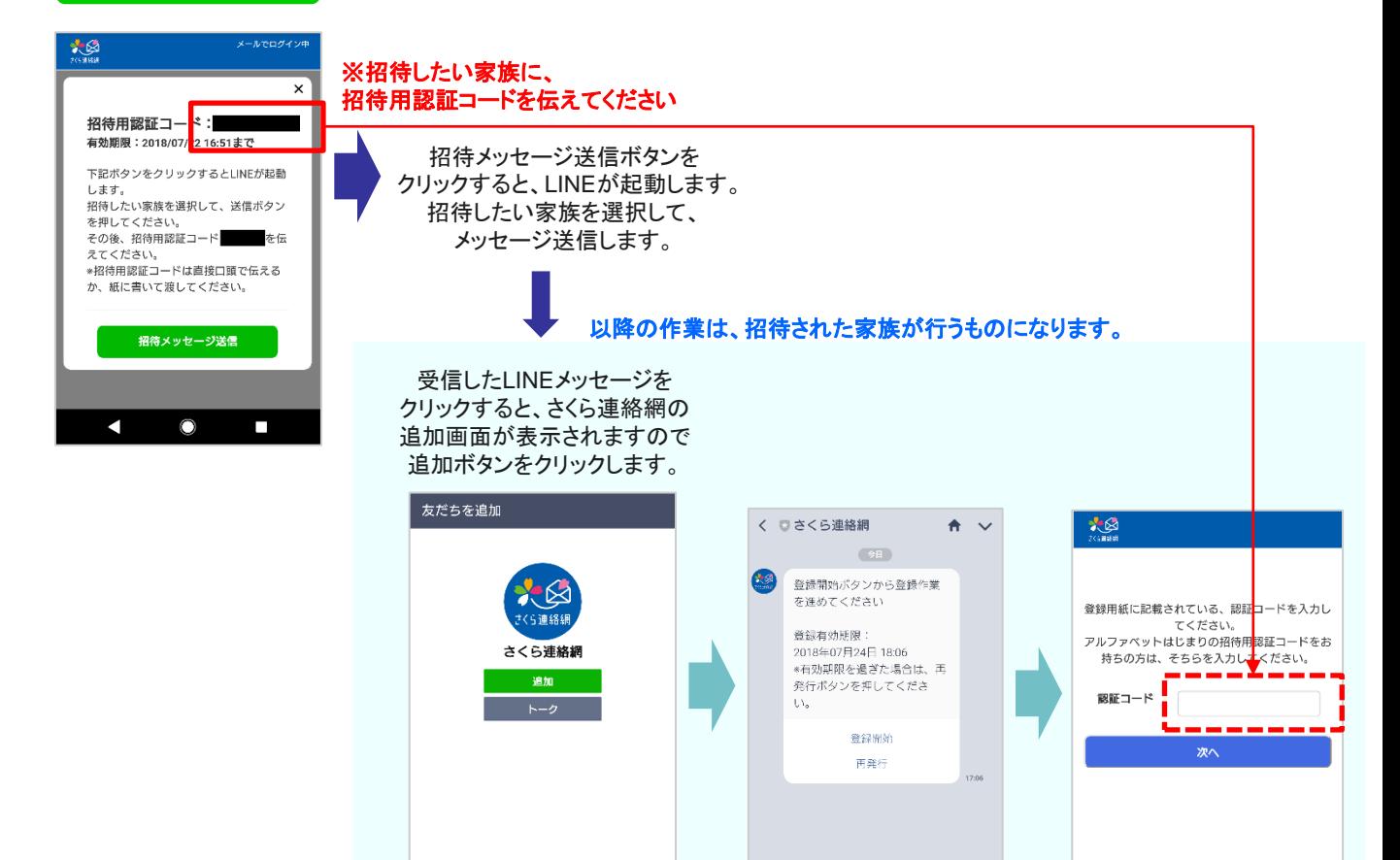

LINEが起動しさくら連絡網 の追加画面が表示されま すので追加ボタンをクック

 $\circ$ 

п

します。

 $\blacksquare$ 

アプリを追加 【注意】 既にアプリをインストールしている人はこの操作は行えません。 インストール済のアプリに兄弟を追加するには、「4.別のIDを登録」を参照してください。 大國 想 認証コード入力 万田一郎様の連絡先を追加します。<br>追加する連絡先の種類を選んでください。 会線用紙に記載されている。露籠コードを<br>招待用の認証コードをお持ちの方は、そ**ち** 、<br><mark>、</mark>カレてください。<br><mark>ら</mark>を入力してください。 招待用認証コード<mark>:</mark> EED-F 有効期限: 2019/08/07 Androidの場合はGoogle Play アプリ iPhoneの場合はApp Store oogle Play へのリンクをクリックして、アプリを 追加完了App Stor ダウンロードします。 |<br>リをダウンロード後、招待用認証コー フェフランコート級、油特元誌編出<br>- を伝えてください。<br>侍用認証コードは直接口頭で伝える 招待用認証コードを入力 して、次へボタンをクリッ クします。

登録作業を進めるため のメッセージが届きます。 作業開始ボタンをクリッ

 $\circ$ 

さくら連絡網メニュー

 $\overline{\phantom{a}}$ 

招待用認証コードを入力 して、次へボタンをクリッ

 $\circ$ 

 $\overline{\phantom{a}}$ 

LINE 追加完了

クします。

 $\blacktriangleleft$ 

クします。

 $\blacksquare$ 

圖